Heil

No kan du logge deg inn i vårt nye web-system og redigere informasjonen om deg sjølv. Vi håper du vil være med å bidra til at informasjonen om tilsette er mest mogleg oppdatert.

Nedanfor ser du eit døme på ein brukarprofil som er utfylt. Synnøve har fylt ut feltet «Description» med informasjonen i den raude ramma i dømet. Bruk gjerne dette som ein mal når du sjølv skal legge inn informasjon i «Description»-feltet.

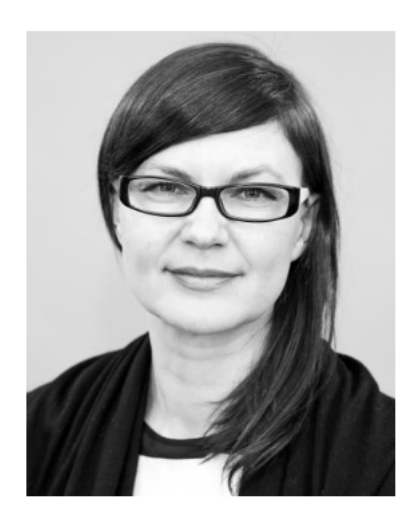

- $\nabla$  shaldhivolda.no R +4770075007
- $\odot$ **AASEN - 217**

@synnove\_amdam

in LinkedId

# **Synnøve Hedemann Amdam**

#### **HØGSKULELEKTOR**

Institutt for kommunikasjon

## **Stilling**

Studiekoordinator, Digital kompetanse i læring Prosjektleiar, DigiGLU - digital kompetanse i grunnskulelærarutdanninga PhD-forskar

## Fagområde

Digital kompetanse, media literacy og digital literacy, medie- og kulturteori, mediepedagogikk, profesjonsforsking, lærarutdanning

### Doktorgradsprosjekt/PhD-project:

The media teacher goes professional? Balancing theory, practice and pedagogy in media education. / Den profesjonelle medielæraren. Korleis balansere teori, praksis og pedagogikk i medieutdanning?

I explore teacher practices and teacher understandings of roles, practices and educational goals in technology-rich classrooms through a national media teacher survey (n=384) and two school case studies of the Media and Communication program in upper secondary school in Norway.

## Vitskapeleg arbeid

**CRIStin** 

Vitskaplege artiklar og bokkapittel

Anna

Her ser du korleis Synnøve har fylt ut feltet i sjølve redigeringsvindauget i systemet:

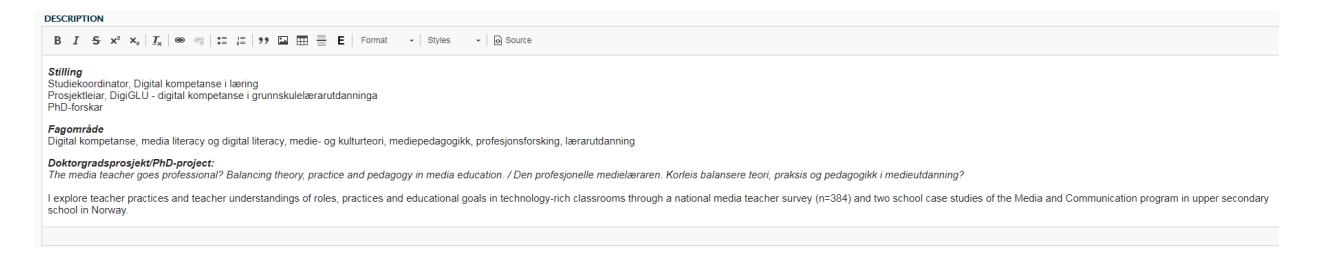

## Slik går du fram:

1. Logg deg inn i løysinga ved å bruke ditt eige brukarnamn og passord som du nyttar når du logger deg på datamaskinen på kontoret ditt. Gå til denne sida: <https://www.hivolda.no/user/login>

Du kjem då inn i eit grensesnitt som ser slik ut:

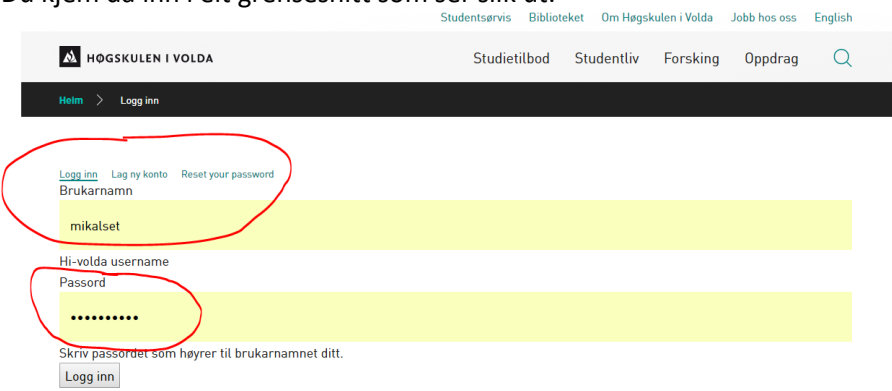

2. Etter at du har trykt på logg inn knappen (forutsett rett brukarnamn og passord), vil du få opp eit skjermbilde som dette

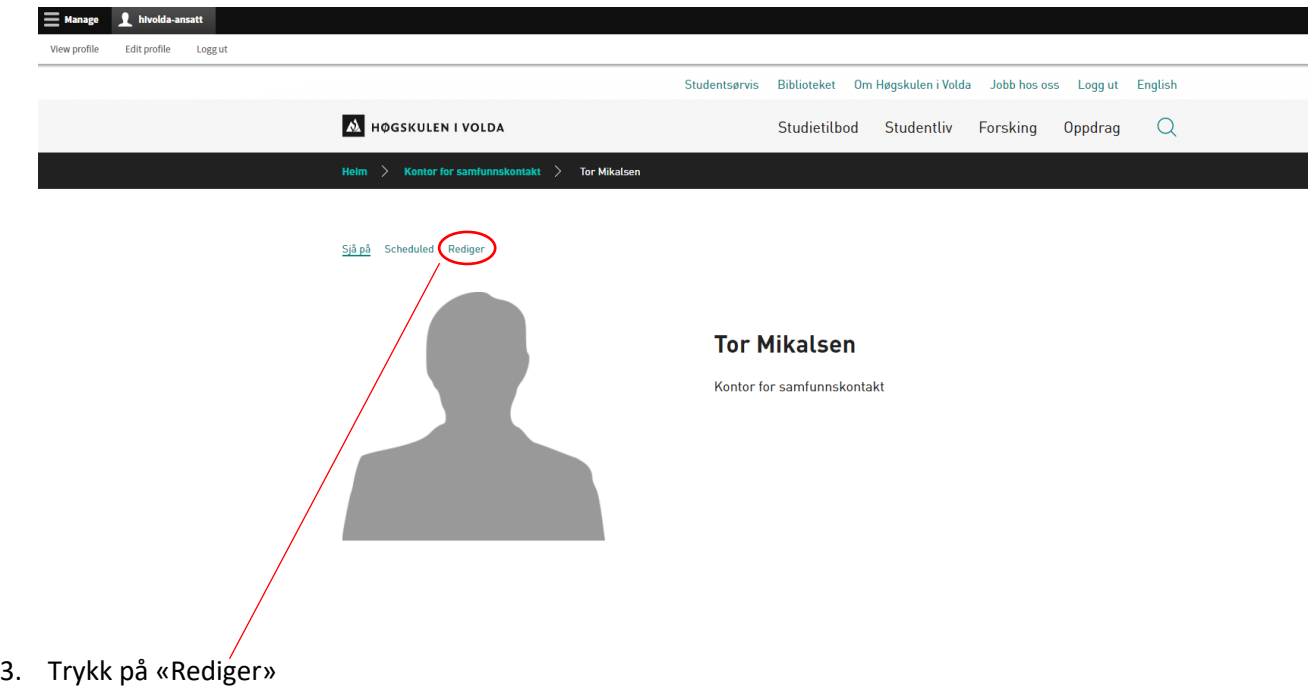

- 4. Operasjonar som er viktige å gjere i redigeringsmodus er følgjande:
	- Last opp bilde av deg sjølv
	- Om ynskjeleg, legg inn Twitter- og LinkedIn-adresse
	- Fyll inn informasjon i «Description»-feltet (sjå døme tidlegare i teksta) om deg sjølv.
	- NB! Endre berre dei felta som er merka med raudt (sjå neste side). Resten vert henta frå SAP, og vert overskrivne kvar natt. (Desse felta vert låst i ein seinare versjon)

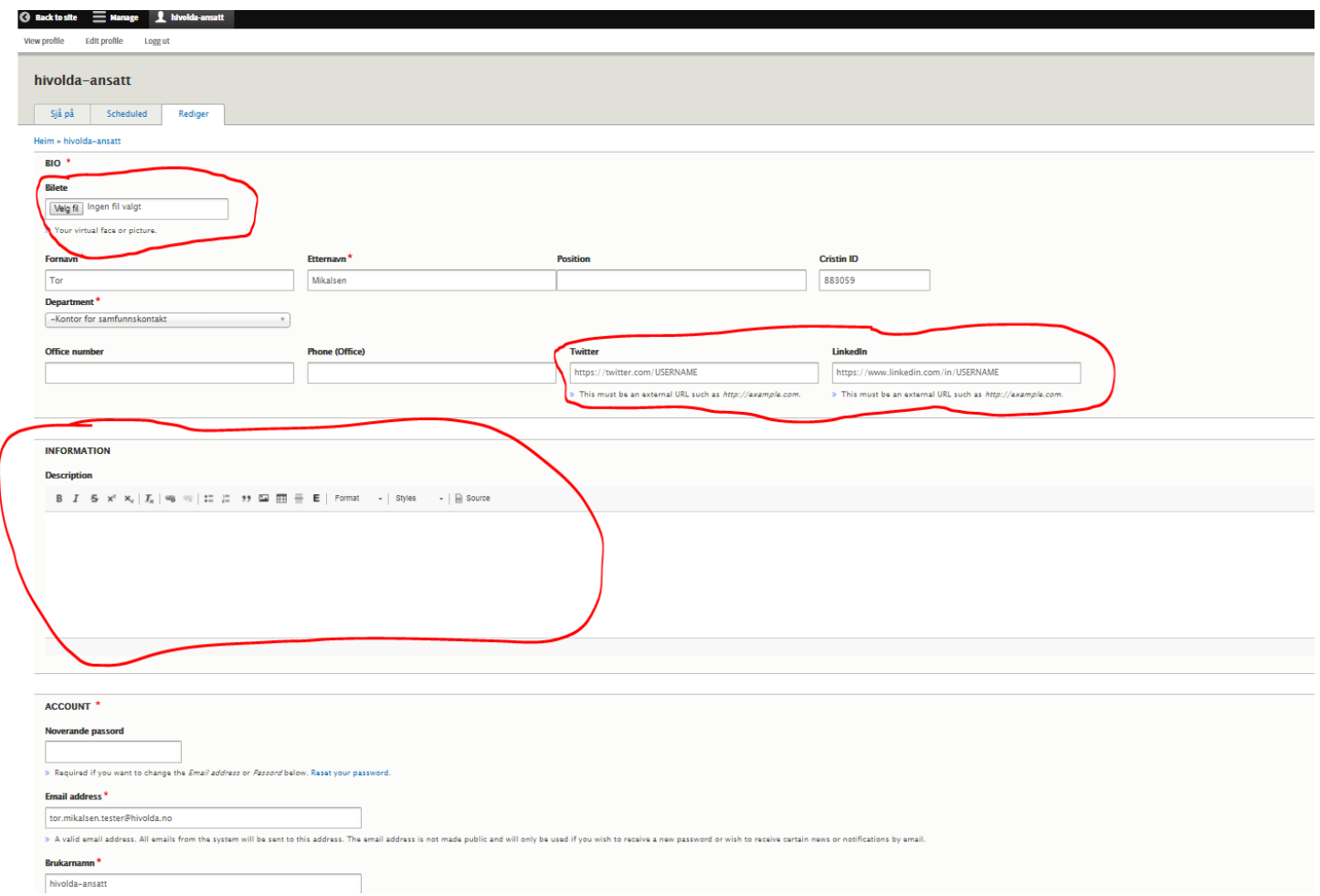

5. Når du er nøgd med endringane MÅ du hugse å lagre dei.

![](_page_3_Picture_11.jpeg)

# Bruk av Accordeon («trekkspel») på tilsettprofilen din – når du har mange oppføringar.

- 1. Logg deg på nettstaden
- 2. Gå inn i redigeringsmodus for profilen din

Under feltet Description, vil du kunne legge til eit trekkspel (merka raudt under). Trykk på denne.

![](_page_4_Picture_41.jpeg)

Du får no moglegheit til å legge inn først ei oppføring, deretter fleire ved å trykke på «Legg til klikkbar overskrift». Title-feltet angir det feltet som blir klikkbart, Text-feltet blir innhaldet når du trykker på pila.

![](_page_4_Picture_42.jpeg)

Etter å ha lagt inn to oppføringar ser det for eksempel slik ut:

![](_page_5_Picture_36.jpeg)

## På utsida vert det sjåande slik ut:

Sjå på Scheduled Rediger

![](_page_5_Picture_3.jpeg)

# **Tor Mikalsen**

## RÅDGJEVAR

Kontor for samfunnskontakt

#### **Utdanning**

 $\wedge$ 

Livets harde skole + ein del år på vidaregåande og høgskule.

Arbeidserfaring